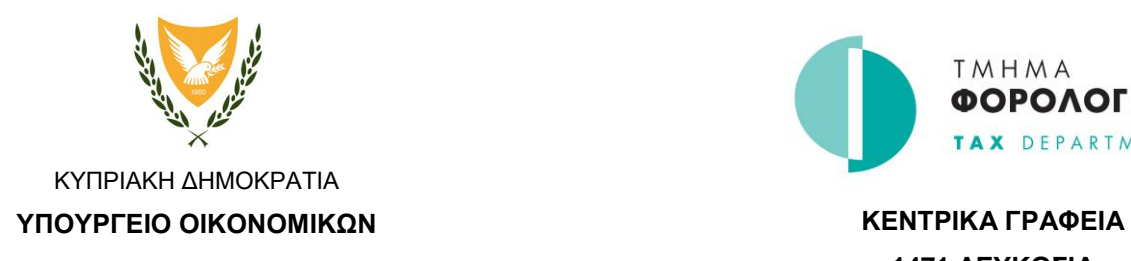

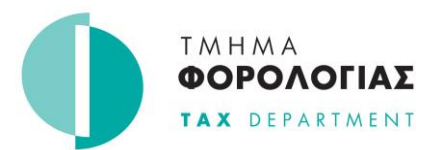

**1471 ΛΕΥΚΩΣΙΑ**

## **Oδηγίες για επεξεργασία του DAC6 sample file μέσω του δωρεάν editor Notepad++**

1. To DAC6 sample file μπορεί να κατεβεί από την ιστοσελίδα του Τμήματος Φορολογίας στον σύνδεσμο: [https://www.mof.gov.cy/mof/TAX/taxdep.nsf/All/03725A371501A11](https://www.mof.gov.cy/mof/TAX/taxdep.nsf/All/03725A371501A119C225865A00230E49/$file/Dac6_Sample_v2.xml?OpenElement) [9C225865A00230E49/\\$file/Dac6\\_Sample\\_v2.xml?OpenElement](https://www.mof.gov.cy/mof/TAX/taxdep.nsf/All/03725A371501A119C225865A00230E49/$file/Dac6_Sample_v2.xml?OpenElement)

2. Όταν ολοκληρωθεί η λήψη θα εμφανιστεί στον υπολογιστή το αρχείο "Dac6\_Sample.xml".

3. Το Notepad++ μπορεί να κατεβεί από τον σύνδεσμο: [https://github.com/notepad-plus-plus/notepad-plus](https://github.com/notepad-plus-plus/notepad-plus-plus/releases/download/v7.9.3/npp.7.9.3.Installer.exe)[plus/releases/download/v7.9.3/npp.7.9.3.Installer.exe](https://github.com/notepad-plus-plus/notepad-plus-plus/releases/download/v7.9.3/npp.7.9.3.Installer.exe)

4. Όταν ολοκληρωθεί η λήψη θα εμφανιστεί στον υπολογιστή το αρχείο "npp.7.9.3.Installer.exe".

5. Το πιο πάνω αρχείο πρέπει να εκτελεστεί (double-click) για να αρχίσει η εγκατάσταση του Notepad++ στον υπολογιστή.

6. Όταν ολοκληρωθεί η εγκατάσταση, κάνοντας Right-click στο αρχείο Dac6\_Sample.xml (σημείο 2) θα υπάρχει η επιλογή Edit with Notepad++ η οποία θα ανοίξει το sample file στο Notepad++